# How To Log On to CC Casper

#### Instructions

## Log On to CC Casper

There are two ways to access CC Casper.

You will need to log in using one of two different URL addresses based on your role:

- 1. Clinical Center (CC) Employee,
- 2. NIH Institute Employee,
- 3. Vendor.

**Step 1.** Open your web browser and enter the following URL address: <u>https://cccasper.cc.nih.gov</u> to view the CC Casper logon screen

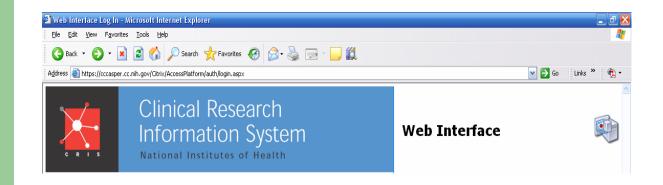

## Log On to CC Casper

**Step 2.** Select one of the two ways to access CC Casper based on your role (CC Employee, NIH Institute Employee or Vendor).

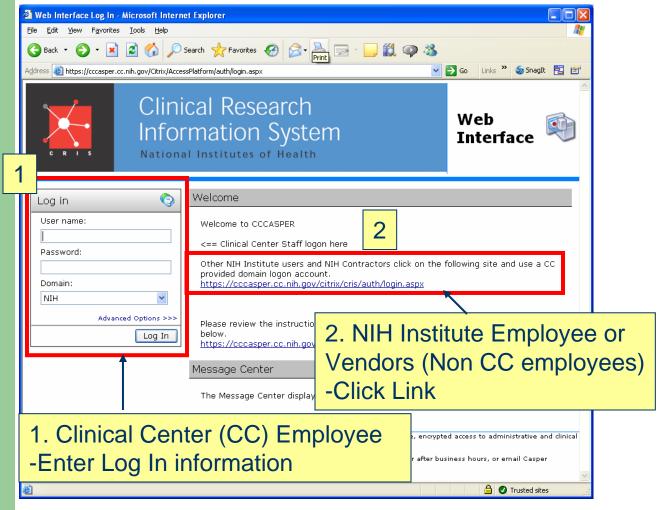

#### Log On to CC Casper Clinical Center Employees

NIH Institute Employees and Vendors (Non CC Employees) proceed to next slide.

CC Employees continue with the following steps below:

Step 3. Enter your NIH Domain User Name.
Step 4. Enter your NIH Domain Password.
Step 5. Click Log In. (proceed to Slide 7).

| 🗿 Web Interface Log In - Microsoft Intern                                                                             | et Explorer                                                                                                    |                           |
|----------------------------------------------------------------------------------------------------|----------------------------------------------------------------------------------------------------|---------------------------|
| <u>F</u> ile <u>E</u> dit <u>V</u> iew F <u>a</u> vorites <u>T</u> ools <u>H</u> elp                                  |                                                                                                    | AT                        |
| 🚱 Back 🝷 🕑 👻 📓 🏠 🔎 S                                                                                                  | iearch 🧙 Favorites 🤣 🔗 - 嫨 📄 - 📜 🇱 🥥 🥸                                                                                                   |                           |
| Address 🕘 https://cccasper.cc.nih.gov/Citrix/Acces                                                                    | sPlatform/auth/login.aspx                                                                                                    | 芛 Go Links ဳ 🍃 SnagIt 🔁 😭 |
| Infor                                                                                                    | cal Research<br>mation System                                                                                                    | web<br>Interface          |
| Log in                                                                                                    | Velcome                                                                                                    |                           |
| User name:                                                                                                    | Welcome to CCCASPER                                                                                                    |                           |
| Password:                                                                                                    | <== Clinical Center Staff logon here                                                                                                    |                           |
| Other NIH Institute users and NIH Contractors click on the following site and use a CC provided domain logon account. |                                                                                                    |                           |
| Domain:<br>NIH                                                                                                    | https://cccasper.cc.nih.gov/citrix/cris/auth/login.aspx                                                                                  |                           |
| Advanced Ontin 122                                                                                                    | Please review the instructions and install or update the Citri<br>below.<br>https://cccasper.cc.nih.gov/Citrix/AccessPlatform/site/clien |                           |

### Log On to CC Casper NIH Institute Employees/Vendors

#### Click the link for Other NIH Institute Users.

| Web Interface Log In - Microsoft Intern                                      | et Explorer                                                                                                    |                           |  |
|------------------------------------------------------------------------------|----------------------------------------------------------------------------------------------------|---------------------------|--|
| <u>File E</u> dit <u>V</u> iew F <u>a</u> vorites <u>T</u> ools <u>H</u> elp |                                                                                                    | A.                        |  |
| 🚱 Back 🔹 📀 👻 📓 🏠 🔎                                                           | Search 👷 Favorites 🤣 🖾 - 嫨 🔄 - 🛄 鑬 🚳 🦄                                                                                                    |                           |  |
| Address 🗿 https://cccasper.cc.nih.gov/Citrix/Acce                            | ssPlatform/auth/login.aspx 🔽 💽                                                                                                    | 🗲 Go Links 🎽 🍃 SnagIt 🔁 🛃 |  |
| Infoi                                                                        | cal Research<br>mation System                                                                                                    | Web<br>Interface          |  |
| Log in 📀                                                                     | Welcome                                                                                                    |                           |  |
| User name:                                                                   | Welcome to CCCASPER                                                                                                    |                           |  |
| Password:                                                                    | <== Clinical Center Staff logon here                                                                                                    |                           |  |
| Domain:                                                                      | Other NIH Institute users and NIH Contractors click on the following site and use a CC provided domain logon account.<br>https://cccasper.cc.nih.gov/citrix/cris/auth/login.aspx |                           |  |
| Advanced Options >>> Log In                                                  | Please review the instru<br>below.<br>https://cccasper.cc.nih                                                                                                    | client from the site      |  |

NOTE: You can also enter the following URL address: https://cccasper.cc.nih.gov/citrix/cris to view this logon screen

## Log On to CC Casper NIH Institute Employees/Vendors

Step 3. Enter your CC Domain User name.
Step 4. Enter your CC Domain Password.
Step 5. Click Log In.

| Citrix Access Platform - Microsoft Internet Explorer                                                                                                    | _ 2 🛛            |
|----------------------------------------------------------------------------------------------------|------------------|
| Eile Edit View Favorites Tools Help                                                                                                    |                  |
| 🚱 Back 🝷 🕥 👻 📓 🏠 🔎 Search 🤸 Favorites 🤣 🎯 - 🌺 🚍 - 🛄 鑬                                                                                                    |                  |
| Address 🕘 https://cccasper.cc.nih.gov/Citrix/AccessPlatform/site/default.aspx 💽 🖸 G                                                                                                    | io 🛛 Links 🎽 📆 🕶 |
| Clinical Research Information System Web<br>National Institutes of Health                                                                                                    | ace 획            |
| Log in       Velcome         User name:       Welcome to CCCASPER         Password:       For best performance with this web site please perform following steps:         Domain:       Cc         Cc       Velcome to CCCASPER         Advanced Option       Cilck the Security tab, and then click a security zone: Trusted sites         Some computers may need to update the Citrix client.       To install the client and other instructions click here: <a href="https://cccasper.cc.nih.gov/Citrix/AccessPlatform/site">https://cccasper.cc.nih.gov/Citrix/AccessPlatform/site</a> | e/clients.htm    |

The Message Center displays any information or error messages that may occur.

## Log On to CC Casper (All Users)

The applications available display on the left.

**Step 6.** Click on the folders to open the applications needed (e.g. SoftComputer).

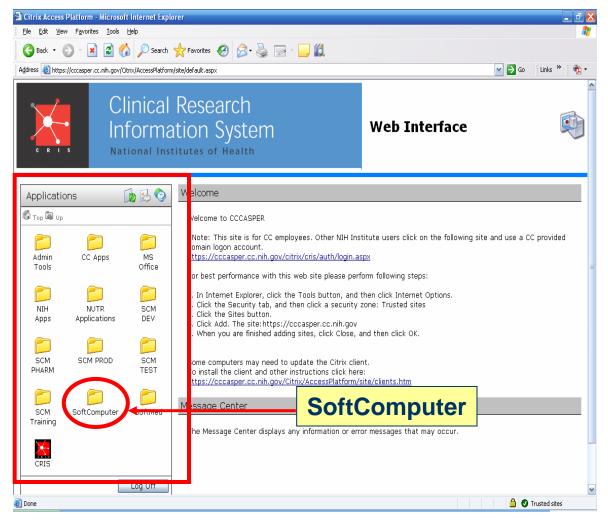

## Log On to CC Casper (All Users)

The applications inside the Softcomputer folder display.

**Step 7.** Click an Icon to launch the application (e.g., SoftLabMic).

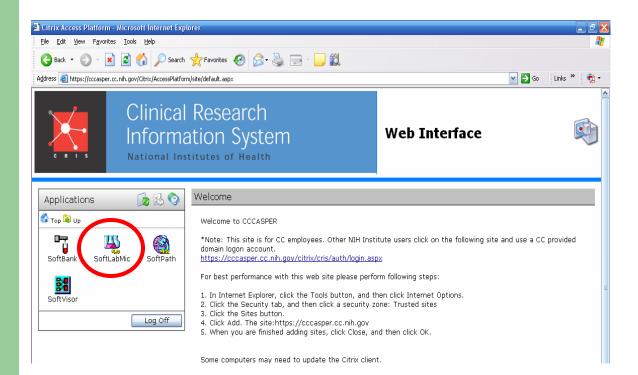

## Helpful Hints: Internet Explorer Security Settings

If the application does not launch, change your Internet Explorer Security Settings

Step 1. In Internet Explorer, click Tools and select Internet Options.
Step 2. Select Security Tab.
Step 3. Click Trusted Sites.
Step 4. Click the Sites button.

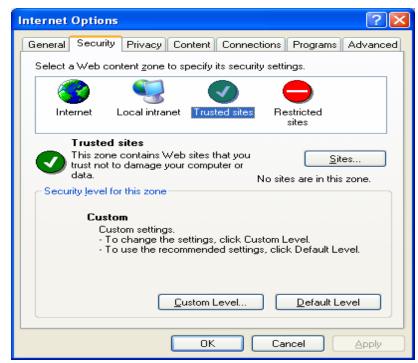

#### Helpful Hints: Internet Explorer Security Settings

#### Step 5. Type the CC Casper URL Address <u>https://cccasper.cc.nih.gov</u> to include it in the list of trusted websites for this zone and click Add. Then click OK.

| Trusted sites                                                                                           |                                                                                                    |
|----------------------------------------------------------------------------------------------------|----------------------------------------------------------------------------------------------------|
| You can add and remove Web sites from this zone.<br>in this zone will use the zone's security settings. | . All Web sites                                                                                                    |
| Add this Web site to the zone:                                                                          |                                                                                                    |
| https://cccasper.cc.nih.gov                                                                             | Add                                                                                                    |
| Web sites:                                                                                              | Remove                                                                                                    |
|                                                                                                    | Trusted sites                                                                                                    |
| Require server verification (https:) for all sites in this zo                                           | You can add and remove Web sites from this zone. All Web sites<br>in this zone will use the zone's security settings.<br>Add this Web site to the zone: |
|                                                                                                    | Web sites:                                                                                                    |
|                                                                                                    | https://cccasper.cc.nih.gov                                                                                                    |
|                                                                                                    | Require server verification (https:) for all sites in this zone                                                                                         |

# **Helpful Hints: Online Help**

If you need help on customizing your view or to get more information, click the **Help** icon.

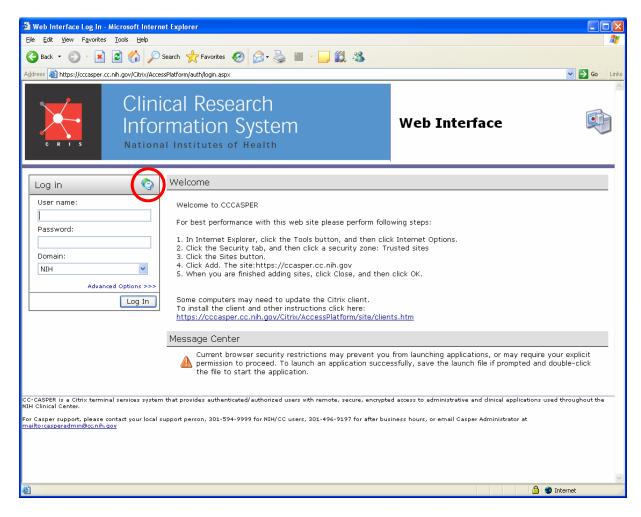

#### Helpful Hints: Custom Settings Once logged onto the CC Casper environment you

Once logged onto the CC Casper environment you can customize your view.

**Step 1.** Click the **Custom User Interface** icon. **Step 2.** Select **Connection Preferences** to set your preferred window size, colors, and local printing.

|              | Clinical Research<br>Information System<br>National Institutes of Health                                                                                                    | Web<br>Interface                                                                                                    |                                                                                                    |
|--------------|----------------------------------------------------------------------------------------------------|----------------------------------------------------------------------------------------------------|----------------------------------------------------------------------------------------------------|
| Applications | Welcome Welcome to CCCASPER Citrix Access Platform - Microsoft Internet Explorer                                                                                                    |                                                                                                    |                                                                                                    |
|              | Eile     Edit     Yiew     Favorites     Tools     Help       Back     Image: Comparison of the third of the the third of the the the the the the the the the the                                                                                                    |                                                                                                    | Go Links                                                                                                    |
|              | Clinical R                                                                                                    | esearch<br>on System                                                                                                    | Web<br>Interface                                                                                                    |
|              | Section gs       Section gs         Index       Navigate to the relevant settings sections using the following links.         Image: Section graph of the section graph of the section graph of the section graph of the section graph of the section declary and silent suthentication. | Welcome         Settings         Use this page to override the default settings provadministrator. For example, if you want to start for visited the next time you log in, select Remember 1 information, contact your system administrator.         Vessage Center         Current browser security restrictions may prevalence in applications, or may require your explicit perrileunch an application successfully, save the double-click the file to start the application.         authenticated/authorized users with remote, secure, encrypted | om the folder you last<br>folder location. For more<br>avent you from launching<br>mission to proceed. To<br>launch file if prompted and |
|              | For Casper support, please contact your local support person,<br>Administrator at <u>mailto:casperadmin@cc.nih.qov</u>                                                                                                    | 301-594-9999 for NIH/CC users, 301-496-9197 for after busir                                                                                                    | ness hours, or email Casper                                                                                                    |

1 2